## **LIEFERANTEN-KIT** WIE SIE PDF-RECHNUNGEN **VERSENDEN**

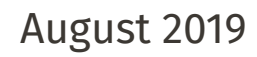

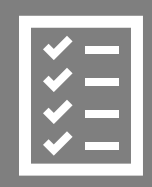

Lieferanten folgen dem Lieferanten-Kit.

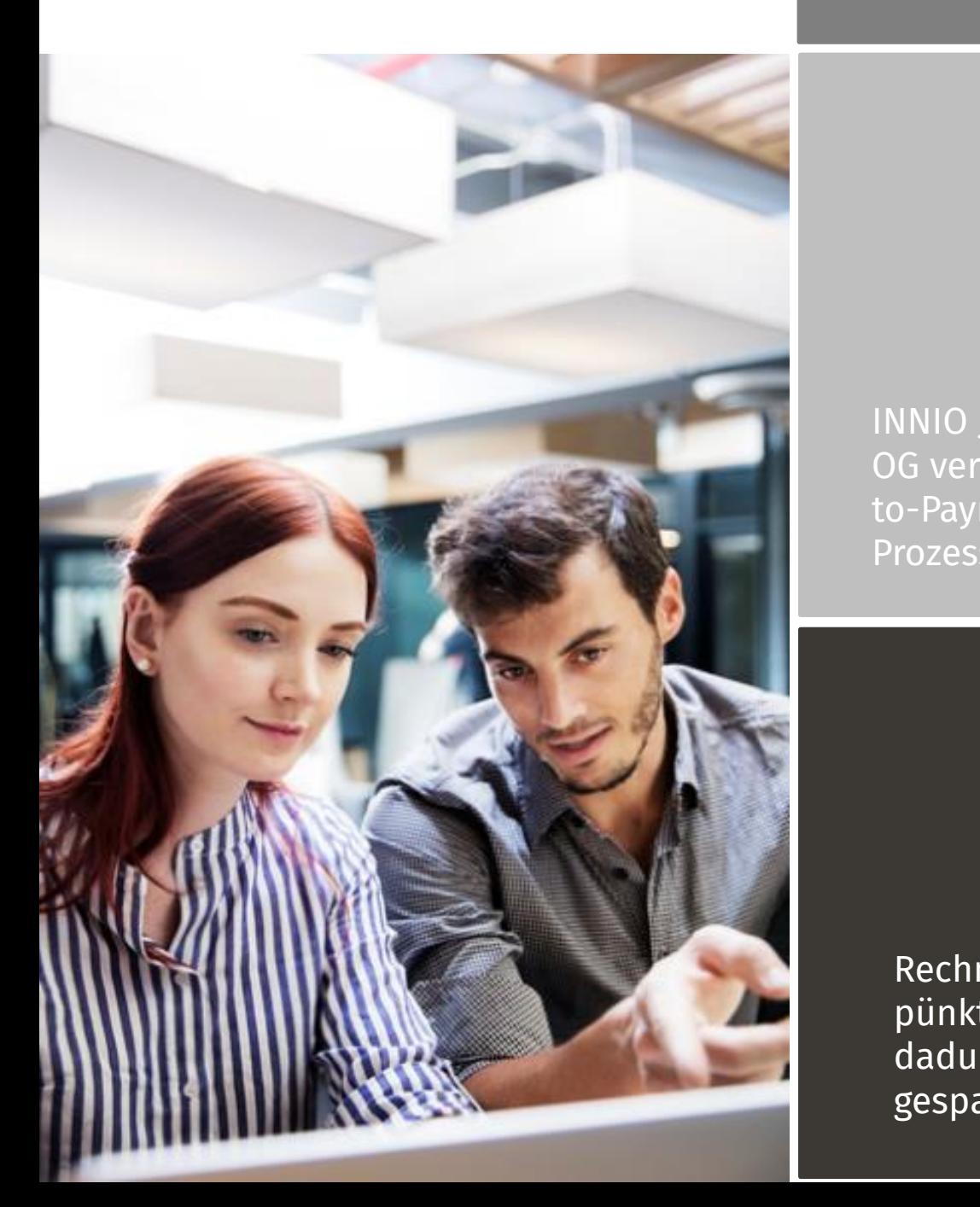

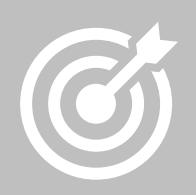

INNIO Jenbacher GmbH & Co OG verbessert den Purchaseto-Payment-Zyklus und die Prozesseffizienz.

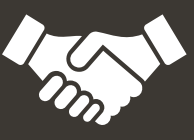

Rechnungen werden pünktlich bezahlt, und dadurch Zeit und Geld gespart.

**PDF E-INVOICING HANDBUCH FÜR LIEFERANTEN** 

### **JENBACHER INNIO**

### **Inhalt**

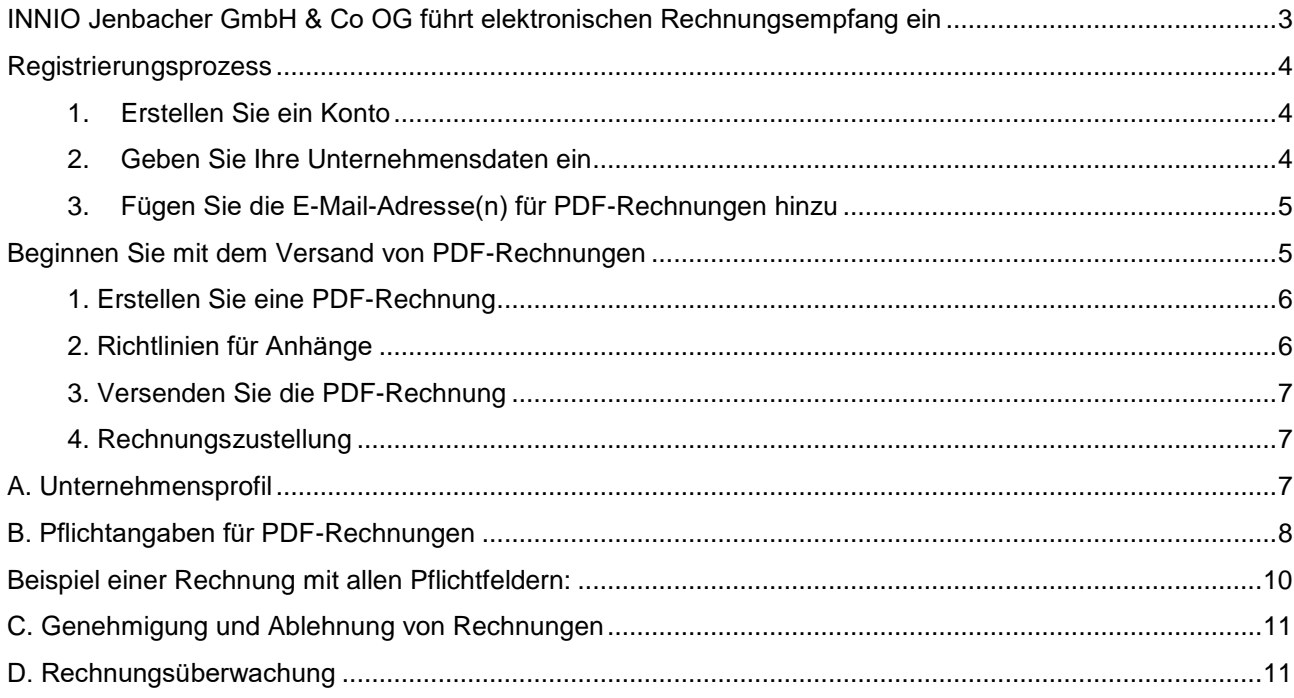

#### <span id="page-2-0"></span>**INNIO Jenbacher GmbH & Co OG führt elektronischen Rechnungsempfang ein**

Dieses Handbuch enthält eine detaillierte Anleitung zum Versand von PDF-Rechnungen an INNIO Jenbacher GmbH & Co OG. Wenn Sie diese Anleitung befolgen, erhält INNIO Jenbacher GmbH & Co OG PDF-Rechnungen in elektronischer Form. Dieser Service ist kostenlos.

Sehen Sie sich dieses kurze [Registrierungsvideo](https://basware.service-now.com/bw?id=bw_kb_article&sys_id=82cbcca5db31d304394380ab0b961989) an und aktivieren Sie den Service:

- Öffnen Sie den Registrierungslink, den Sie von BASWARE erhalten haben.
- Aktivieren Sie den PDF e-Invoice Service
- Achten Sie darauf, dass Sie alle E-Mail-Adressen, von denen Sie Rechnungen senden werden, hinzugefügt haben.
- Öffnen Sie Ihre E-Mail- oder Abrechnungssoftware, hängen Sie eine PDF-Rechnung an die E-Mail an, und beginnen Sie mit dem Versand.

Falls Sie Fragen zum Rechnungsversand an INNIO Jenbacher GmbH & Co OG haben, zögern Sie bitte nicht, uns unter den folgenden Adressen zu kontaktieren.

#### **Kontaktinformationen**

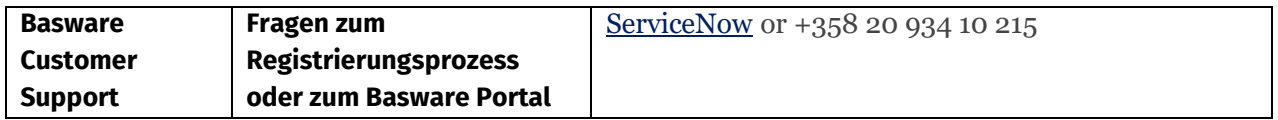

#### **Hilfreiche Links**

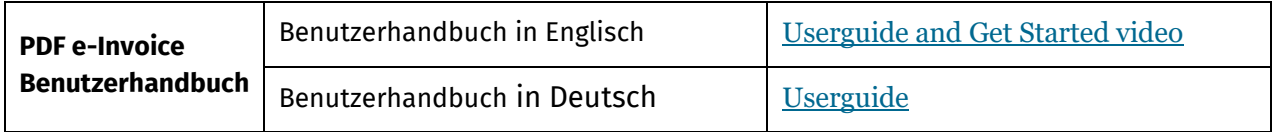

Mit freundlichen Grüßen

INNIO Jenbacher GmbH & Co OG

#### <span id="page-3-0"></span>**Registrierungsprozess**

Mit diesem kostenlosen PDF-Service können Sie elektronische Rechnungen an BELDE senden. Um damit zu beginnen, müssen Sie sich für den PDF e-Invoice-Service über das Basware Portal registrieren. Sehen Sie sich dieses kurze [Registrierungsvideo](https://basware.service-now.com/bw?id=bw_kb_article&sys_id=82cbcca5db31d304394380ab0b961989) dazu an, und aktivieren Sie den Service:

#### <span id="page-3-1"></span>**1. Erstellen Sie ein Konto**

Öffnen Sie den Registrierungslink, den Sie von BASWARE erhalten haben.

 $\mathbf{r}$  . The contract of the contract of the contract of the contract of the contract of the contract of the contract of the contract of the contract of the contract of the contract of the contract of the contract of th

Geben Sie auf der Startseite Ihre E-Mail-Adresse ein und klicken Sie auf **Registrieren**. Wählen Sie ein sicheres Passwort und erstellen Sie das Konto. Der Service sendet eine Bestätigungsnachricht an Ihre E-Mail-Adresse. Die Nachricht wird von <no.reply@basware.com> gesendet und könnte in Ihrem Spamfilter landen. Öffnen Sie die Bestätigungsnachricht und aktivieren Sie Ihr Konto.

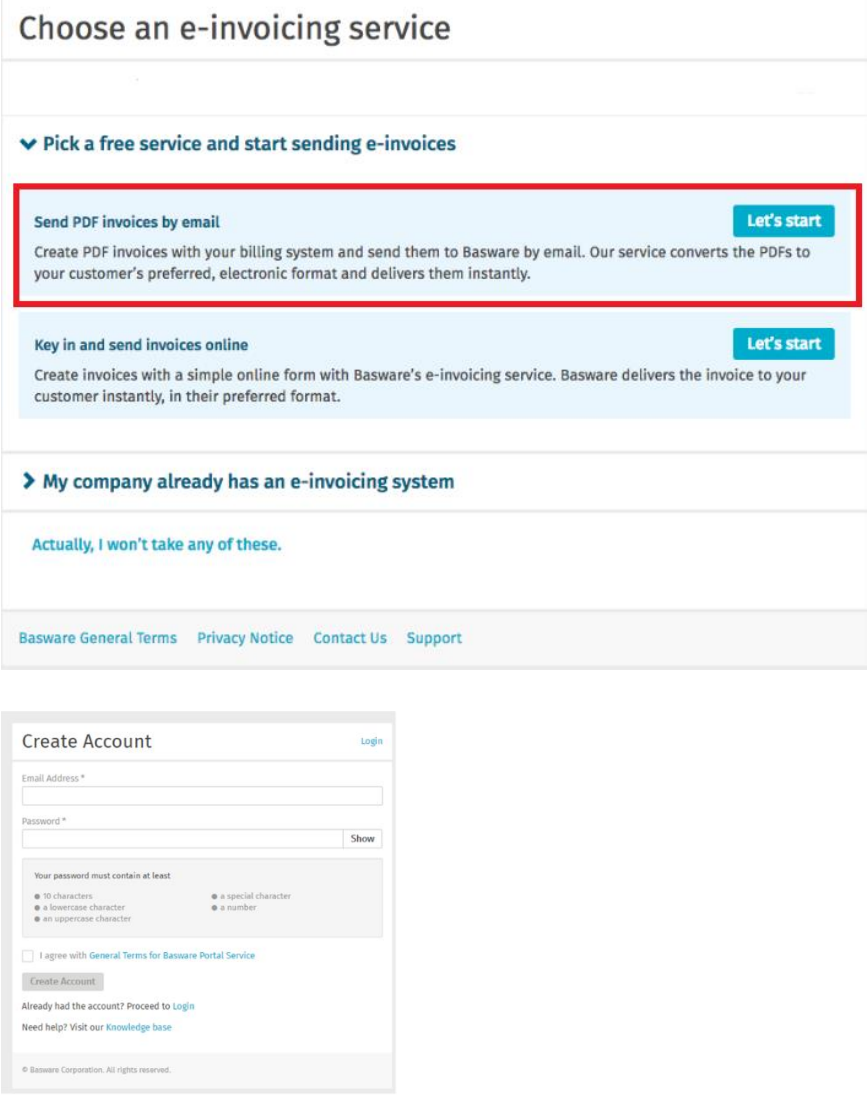

#### <span id="page-3-2"></span>**2. Geben Sie Ihre Unternehmensdaten ein**

Nun müssen Sie einige Informationen zu Ihrem Unternehmen eingeben, um den Basware PDF e-Invoice for Receiving-Service zu aktivieren. Geben Sie im Abschnitt "Mein Unternehmen" Ihre Unternehmensdaten ein. Ihre TIN-Nummer können Sie eingeben, indem Sie unter Unternehmensidentifizierer die Option

"Unternehmenskennung hinzufügen" auswählen. Bitte wählen Sie die TIN aus der Dropdown-Liste und geben Sie nur Ihre Steueridentifikationsnummer ein.

#### <span id="page-4-0"></span>**3. Fügen Sie die E-Mail-Adresse(n) für PDF-Rechnungen hinzu**

Klicken Sie auf **E-Mail-Adresse hinzufügen**, um die E-Mail-Adresse(n), von denen Sie PDF-Rechnungen senden möchten, hinzuzufügen. Sie können nur Rechnungen von der(den) Adresse(n) senden, die Sie hier festlegen. Rechnungen von anderen Adressen werden INNIO Jenbacher GmbH & Co OG nicht zugestellt. Sie können hier bis zu 200 E-Mail-Adressen hinzufügen:

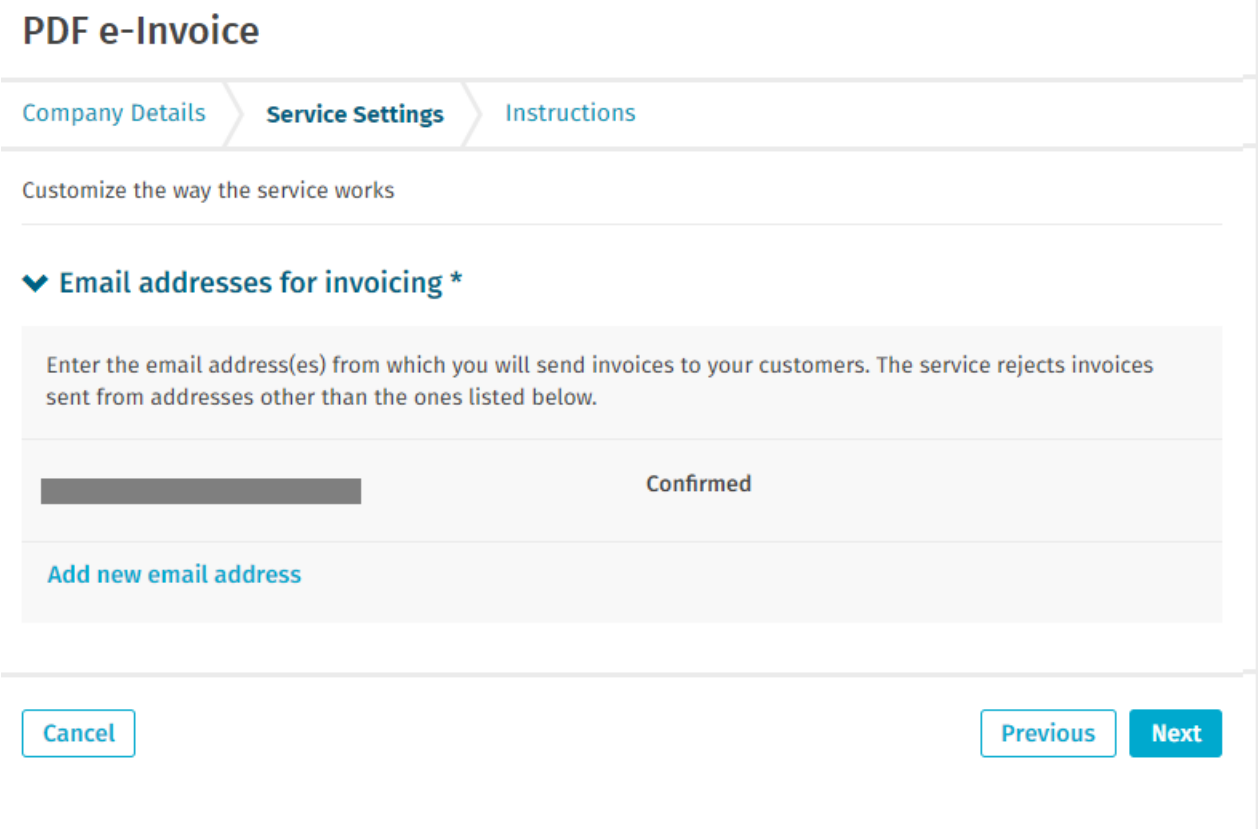

Wenn Sie später weitere E-Mail-Adressen hinzufügen möchten, gehen Sie bitte zum [Basware Portal](https://portal.basware.com/) und melden sich an. Gehen Sie zum Tab **Services** und klicken Sie auf das Feld **PDF e-Invoice**. Klicken Sie auf **Details anzeigen**. Gehen Sie dann zum Abschnitt **Ich sende Rechnungen von** und klicken Sie auf **E-Mail-Adresse hinzufügen**. Tragen Sie die E-Mail-Adresse ein, von der Sie Rechnungen an INNIO Jenbacher GmbH & Co OG senden werden.

#### <span id="page-4-1"></span>**Beginnen Sie mit dem Versand von PDF-Rechnungen**

Damit der Service funktioniert, müssen die von Ihnen gesendeten Rechnungen das gleiche Layout wie die erste Rechnung haben. Da die Rechnungen elektronisch gelesen werden, muss der Inhalt jeder Rechnung in einem [maschinenlesbaren](https://basware.service-now.com/bw?id=bw_kb_article&sys_id=69228819db5397c0487cb9836b961936) Textformat vorliegen – die Rechnungen dürfen nicht handgeschrieben sein, gescannt werden oder die Informationen in einem Bildformat enthalten. Bitte stellen Sie sicher, dass Ihre

PDF-Rechnungen maschinenlesbar sind und an die richtige E-Mail-Adresse für PDF-Rechnungen von CUSTOMER gesendet werden. (siehe Abschnitt A dieses Lieferantenkits).

#### <span id="page-5-0"></span>**1. Erstellen Sie eine PDF-Rechnung**

Es gibt viele Möglichkeiten zur Erstellung einer PDF-Rechnung

- Sie können Ihre Buchhaltungssoftware verwenden, wenn sie Ihnen erlaubt, Rechnungen im maschinenlesbaren PDF-Format zu exportieren.
- Sie können eine Textverarbeitungs- oder Tabellenkalkulationssoftware verwenden, z. B. Programme von Microsoft Office, wenn sie Dokumente im maschinenlesbaren PDF-Format speichern können:

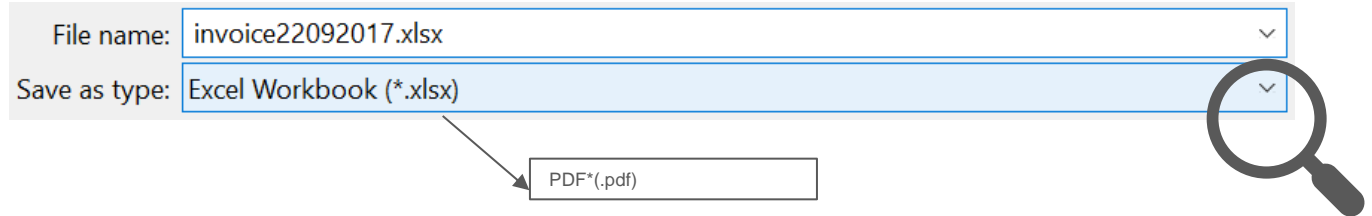

#### <span id="page-5-1"></span>**2. Richtlinien für Anhänge**

Wenn Sie Ihrer E-Mail Rechnungsanhänge hinzufügen, vergewissern Sie sich bitte, dass Sie die Service-Richtlinien für Anhänge befolgen:

- Sie können nur Anhänge im PDF-Format senden. Der Service ignoriert alle anderen Arten von Anhängen.
- Benennen Sie den Anhang so, dass er das Wort *Anhang* enthält. Zum Beispiel, attachment\_112233.pdf.
- Falls Sie mehrere Anhänge versenden möchten, empfiehlt Basware, dass Sie nur eine Rechnung pro E-Mail versenden.
- Wenn Sie mehrere PDF e-Invoices und Anhänge in einer E-Mail versenden müssen, folgen Sie bitte dieser Anleitung:
	- $\circ$  Stellen Sie sicher, dass bei jedem Anhang das Schlüsselwort Anhang im Dateinamen steht.
		- Stellen Sie sicher, dass jeder Anhang einem PDF-Dokument zugeordnet ist:
			- PDF mit Einzeldokument: jeder Anhang wird automatisch mit dem Dokumenten-PDF verlinkt.
			- PDFs mit mehreren Dokumenten: Anhänge werden mit dem Dokumenten-PDF verlinkt, wenn der Dateiname des Anhangs den Dateinamen (ohne Dateiendung) des Dokuments enthält. Zum Beispiel, dokument1\_Anhang.pdf wird mit dokument1.pdf verlinkt.
	- o Die Anhänge sind gültig, wenn:
		- Die E-Mail mindestens ein Dokumenten-PDF enthält.
		- Jeder zusätzliche Anhang mit einem Dokumenten-PDF verlinkt ist.

Weitere Informationen über die Richtlinien für Anhänge finden Sie [hier.](https://basware.service-now.com/bw?id=bw_kb_article&sys_id=7e45066edb425700394380ab0b961939)

#### **PDF E-INVOICING HANDBUCH FÜR LIEFERANTEN JENBACHER**

#### <span id="page-6-0"></span>**3. Versenden Sie die PDF-Rechnung**

1. Verwenden Sie Ihren Standard-E-Mail-Client zur Erstellung einer neuen E-Mail.

**INNIO** 

- 2. Hängen Sie die PDF-Rechnung, die Sie auf Ihrem Computer gespeichert haben, an die E-Mail an.
- 3. Wenn Sie Rechnungsanhänge an Ihr INNIO Jenbacher GmbH & Co OG Unternehmen senden möchten, hängen Sie sie an die E-Mail an. Eine Anleitung zum Benennen der Anhänge finden Sie unter den Richtlinien für Anhänge.
- 4. Tragen Sie die PDF-Rechnungsadresse von INNIO Jenbacher GmbH & Co OG in das E-Mail-Empfängerfeld ein. Die CUSTOMER E-Mail-Adresse für PDF-Rechnungen finden Sie in Abschnitt A in diesem Lieferantenkit.
- 5. Senden Sie die E-Mail.
- 6. Bitte senden Sie zuerst nur eine Rechnung und warten Sie dann auf die Bestätigung, bevor Sie weitere Rechnungen senden. Weitere Informationen finden Sie unten:

**DER BASWARE PDF-SERVICE STELLT INNIO JENBACHER GMBH & CO OG NUR PDF-RECHNUNGEN ZU, DIE VON EINER BEIM SERVICE REGISTRIERTEN E-MAIL-ADRESSE GESENDET WERDEN. DER SERVICE WIRD RECHNUNGEN VON NICHT REGISTRIERTEN E-MAIL-ADRESSEN AUTOMATISCH ABLEHNEN.** 

#### <span id="page-6-1"></span>**4. Rechnungszustellung**

Wenn Sie die erste Rechnung an den Service senden, richtet Basware den Konvertierungsprozess ein. Damit der Service funktioniert, müssen alle von Ihnen gesendeten Rechnungen das gleiche Layout haben, wie die erste.

Wenn die erste E-Mail erfolgreich an INNIO Jenbacher GmbH & Co OG zugestellt wurde, werden Sie von Basware per E-Mail informiert. Es kann ein paar Werktage dauern, bis die erste Rechnung zugeordnet und an INNIO Jenbacher GmbH & Co OG gesendet wird. Wenn es keine Zustellprobleme der Rechnungen gibt, werden keine weiteren E-Mails versendet.

#### <span id="page-6-2"></span>**A. Unternehmensprofil**

Bitte verwenden Sie die folgenden E-Mail-Adressen, um PDF-Rechnungen an INNIO Jenbacher GmbH & Co OG zu senden:

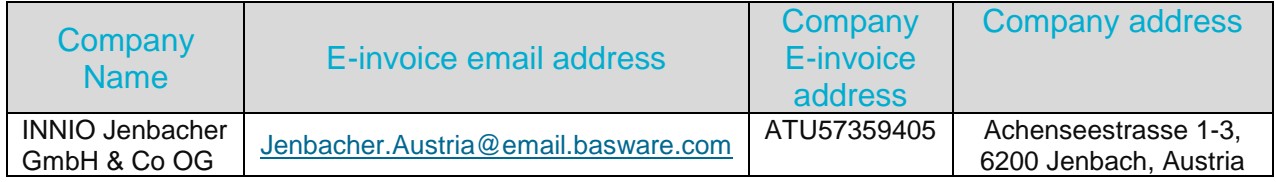

**Die E-Mail-Adresse der Rechnung sollte für die tatsächliche Abrechnung verwendet werden.**

**Bitte senden Sie PDF-Rechnungen an folgende E-Mail-Adresse:** [Jenbacher.Austria@email.basware.com](mailto:Jenbacher.Austria@email.basware.com)

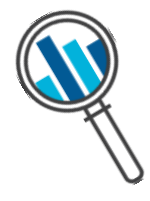

#### <span id="page-7-0"></span>**B. Pflichtangaben für PDF-Rechnungen**

Bitte stellen Sie sicher, dass die folgenden Informationen in Ihrer PDF-Rechnung enthalten sind, bevor Sie Ihre E-Mail senden. Wenn ein Pflichtfeld (M) leer ist, wird Ihre Rechnung zurückgesendet.

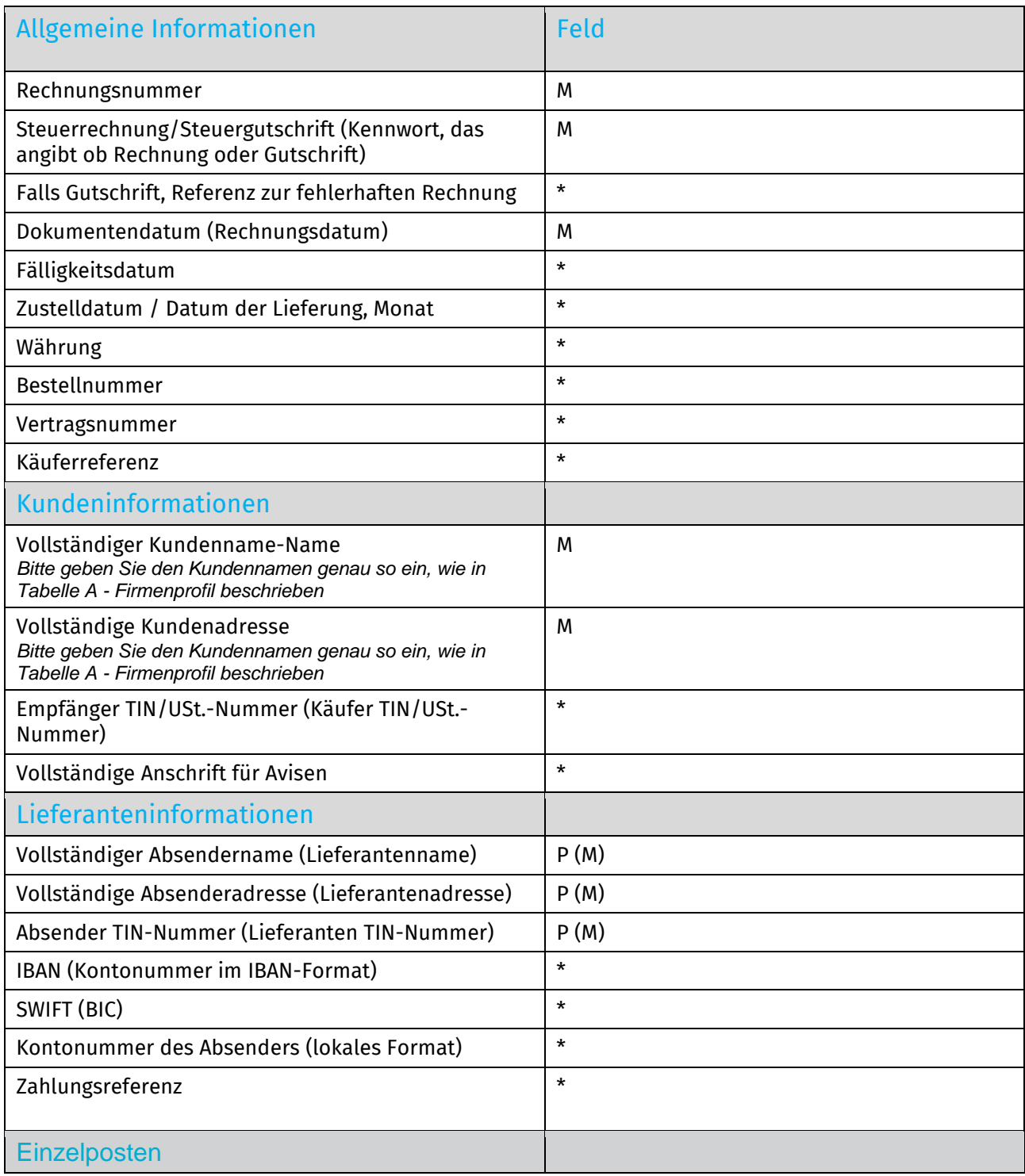

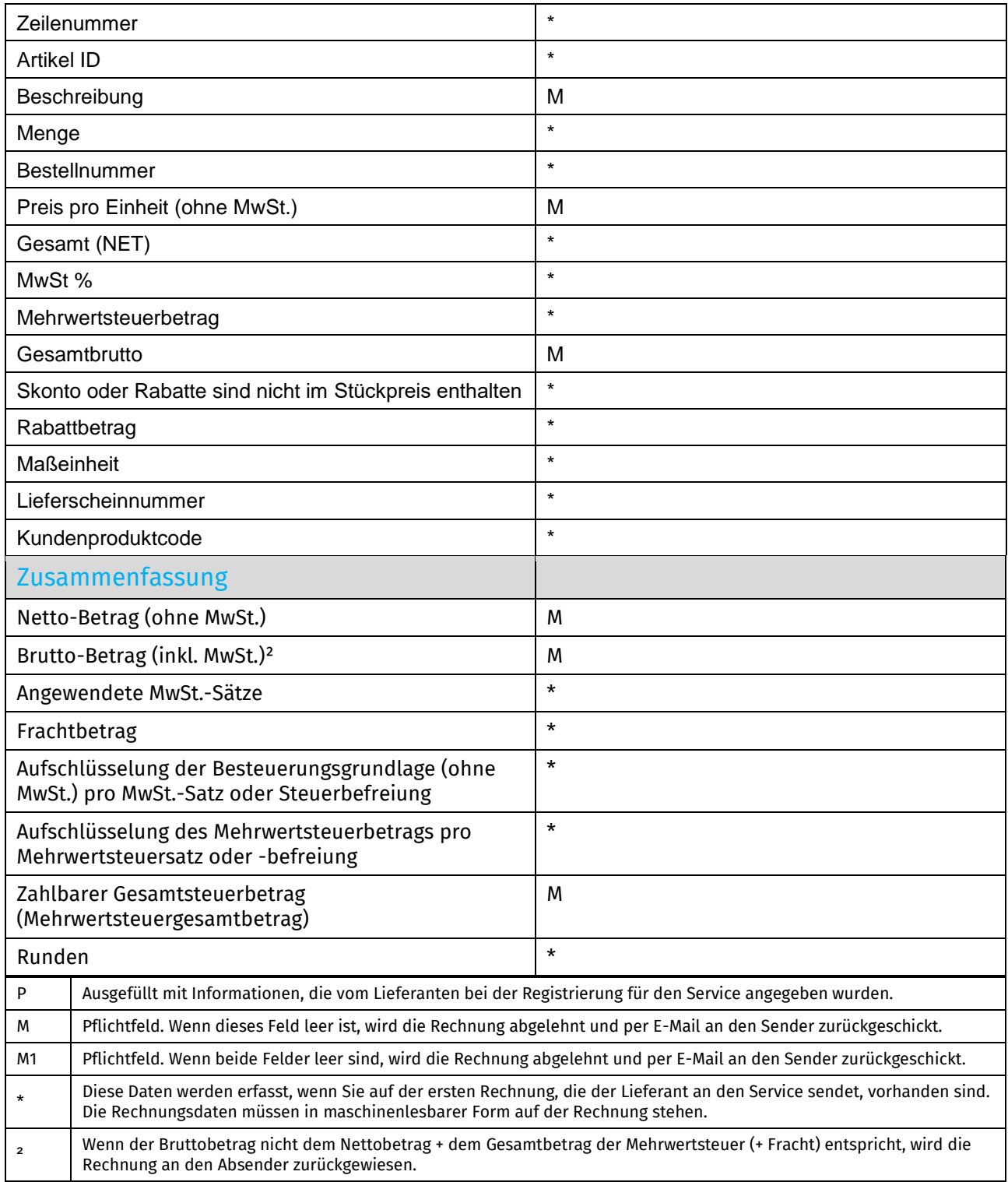

# <span id="page-9-0"></span>**Beispiel einer Rechnung mit allen Pflichtfeldern:**<br>Supplier XYZ Ltd., Example Street 1, 12345 Example City

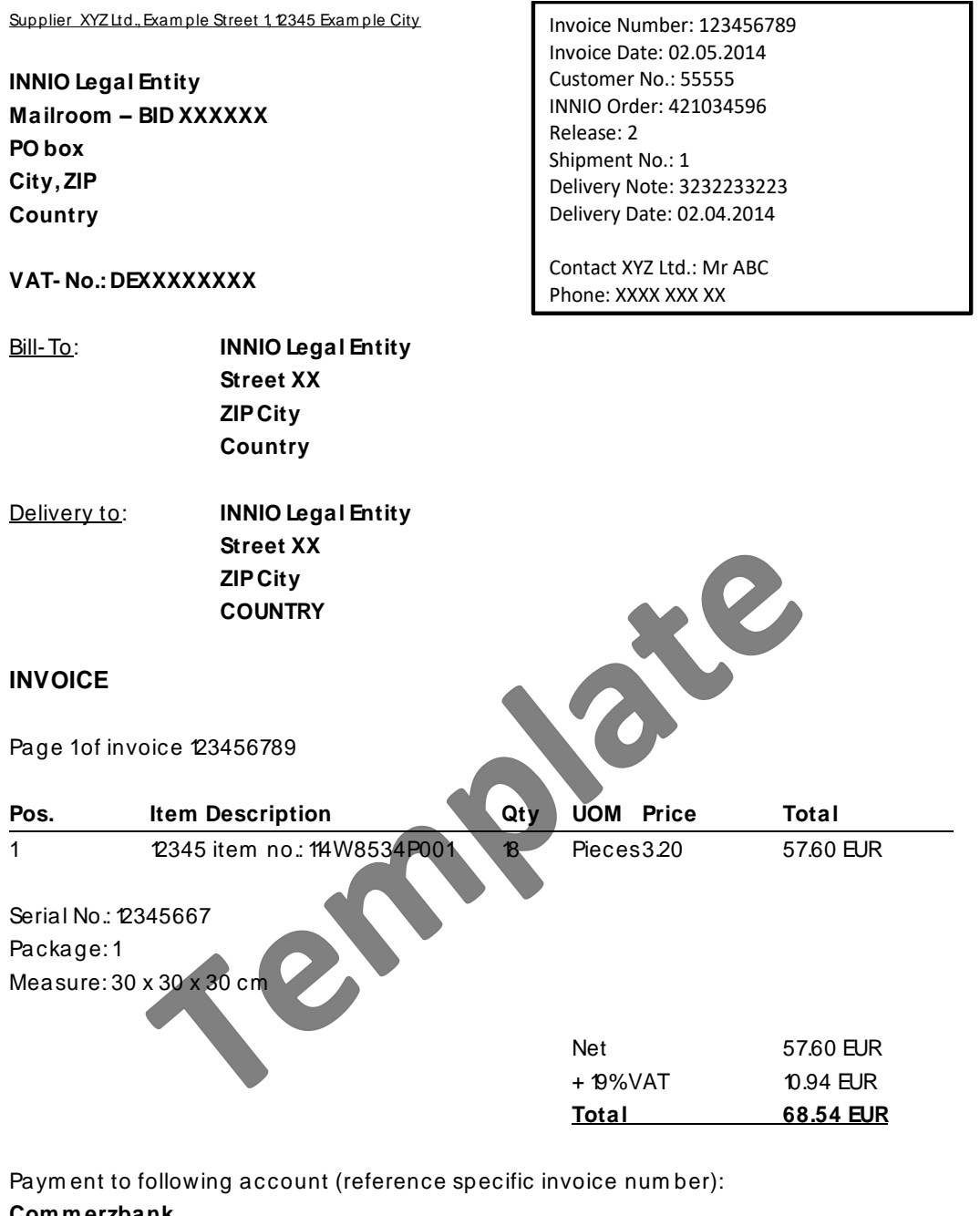

 $\Gamma$ 

**Comment to follo**<br>**Commerzbank**<br>Account- No : X) **Account- No.: XXXXXX IBAN: DEXX XXXX XXXX XXXX XXXX XX BIC: XXXXXXX**

Supplier XYZ Ltd. Tax No.: XX/XXX/XXXX Example Street 1<br>Example Street 1 VAT No.: DEXXXXXXXX<br>Tax No.: DEXXXXXXXX<br>Tax 5 Example City 12345 Exam ple City CEO: Max Musterm ann Phone XXXXXXX Fax XXXXXXX

Basware Corporation | Linnoitustie 2, Cello, P.O. Box 97, FI-02601 Espoo, Finland | Tel. +358 9 879 171 | Fax +358 9 8791 7297 | www.basware.com

Ĕ

#### <span id="page-10-0"></span>**C. Genehmigung und Ablehnung von Rechnungen**

Typische Szenarien, in denen die PDF-Rechnung abgelehnt wird:

- Die PDF-Datei ist nicht maschinenlesbar.
- Die Rechnung wurde von einer nicht registrierten E-Mail-Adresse gesendet.
- Ein Pflichtfeld hat in der Rechnung gefehlt.
- Der Name der Anlagedatei enthält keine Anlage.

Wenn die Rechnung nicht zugstellt werden kann, erhalten Sie von Basware eine Benachrichtigung per E-Mail. Bitte beachten Sie, dass die Benachrichtigungen über eine Ablehnung an die E-Mail-Adresse gesendet werden, von der die Rechnung gesendet wurde. Bitte stellen Sie deshalb sicher, dass die E-Mail-Adresse ein überwachtes Postfach ist.

Wenn Sie weitere Fragen zu den Ablehnungsbenachrichtigungen haben, lesen Sie bitte die [FAQs hier.](https://basware.service-now.com/bw?id=bw_kb_article&sys_id=50ebcae6db825700394380ab0b9619a8)

#### <span id="page-10-1"></span>**D. Rechnungsüberwachung**

Wenn Sie den Lieferstatus der Rechnung überprüfen möchten, rufen Sie das [Basware-Portal](https://portal.basware.com/) auf und melden Sie sich an. Gehen Sie zur Registerkarte **Dokumente,** dort sehen Sie eine Übersicht Ihrer versendeten PDF-Rechnungen.

Bitte beachten Sie, dass es einige Werktage dauern kann, bis die erste PDF-Rechnung, die Sie an die neue E-Mail-Adresse der INNIO Jenbacher GmbH & Co OG senden, zugestellt und im Portal angezeigt wird. Basware benachrichtigt Sie per E-Mail, wenn die erste E-Mail erfolgreich an INNIO Jenbacher GmbH & Co OG gesendet wurde. Es werden keine weiteren Bestätigungs-E-Mails gesendet, es sei denn, es gibt Zustellprobleme mit den Rechnungen.

Sie können das [Basware-Portal](https://portal.basware.com/) gerne nutzen, um den Live-Status jeder Rechnung zu erhalten, die Sie an die INNIO Jenbacher GmbH & Co OG senden.